## FPG flowV2 Proxy Setting Instruction

<u>a sa salawan na sa</u>

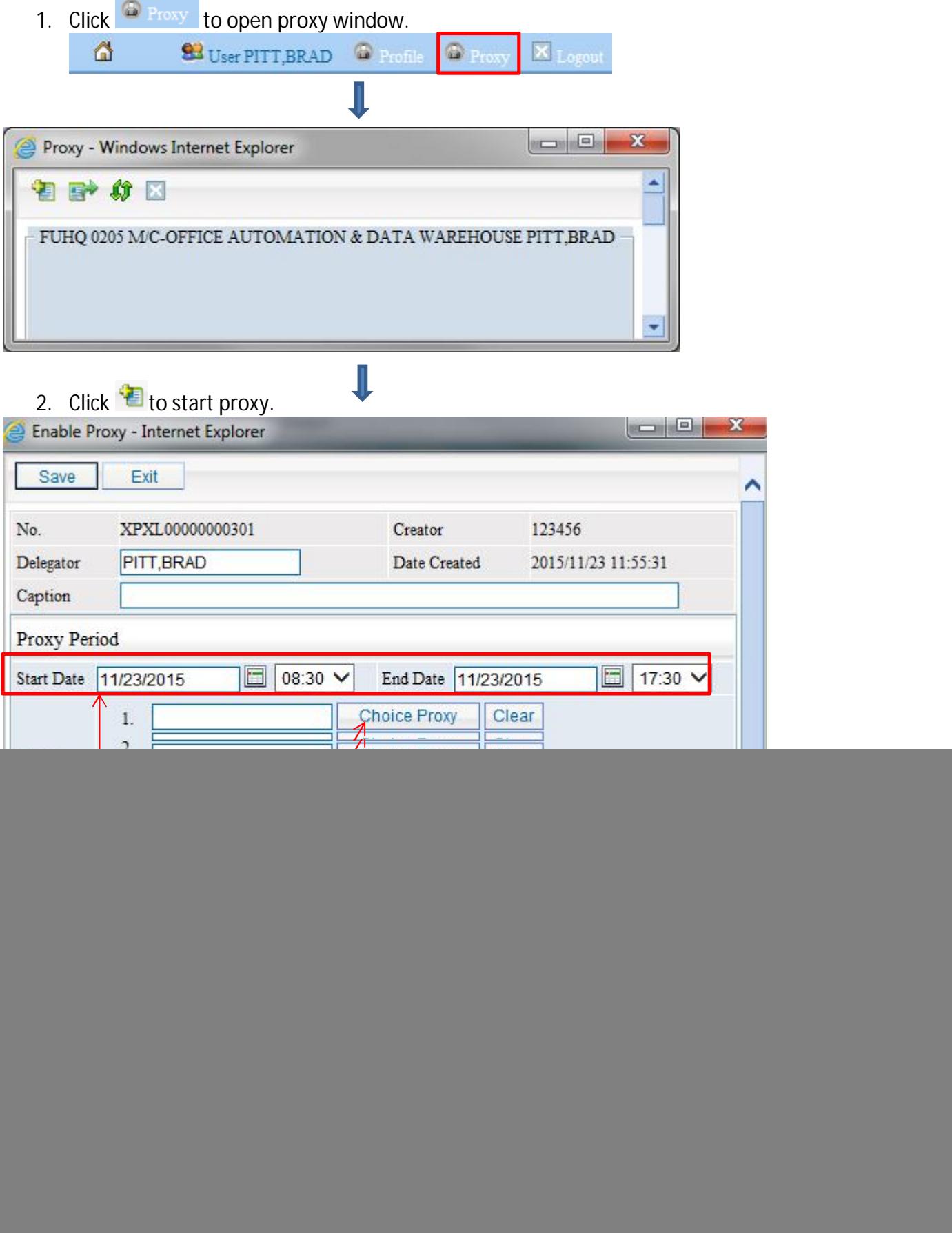

![](_page_1_Picture_33.jpeg)

9. Click **Choice** to select specific document.

![](_page_2_Picture_36.jpeg)

## 10. Select specific document from Package Tree.

![](_page_2_Picture_37.jpeg)

![](_page_2_Picture_38.jpeg)

ä,

## 12. Check User Name then click OK.

![](_page_2_Picture_39.jpeg)

![](_page_3_Picture_1.jpeg)